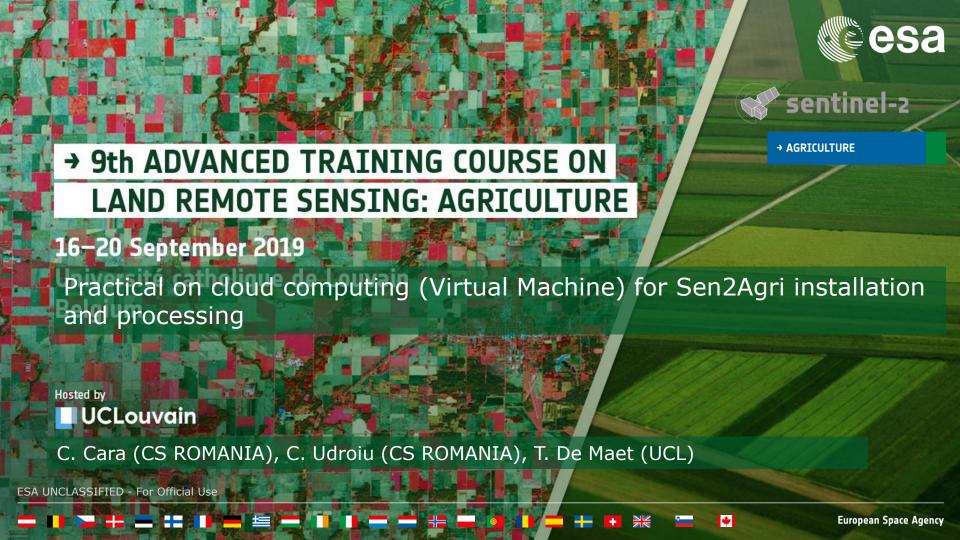

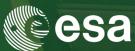

- System overview (5 min)
- System installation (20 min)
- **User interface overview (5 min)**
- **EO data source configuration (15 min)**
- Create a site and define a season (15 min)
- Manual execution: L3A processor (10 min)
- **Inspect advanced parameters (10 min)**
- Output handling (5 min)

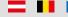

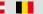

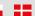

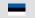

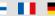

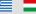

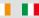

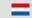

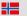

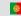

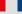

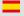

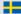

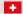

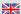

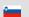

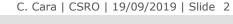

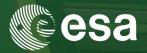

# Designed as a set of components that can be automatically managed by an orchestrator

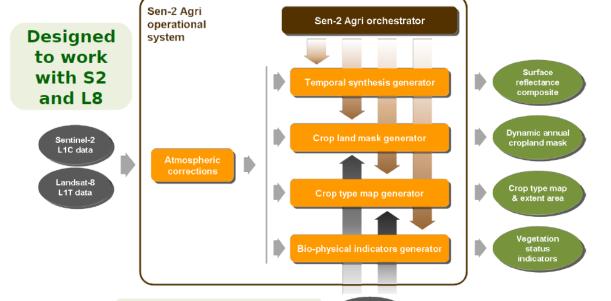

Designed to ingest in situ data

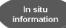

ESA UNCLASSIFIED - For Official Use

sentinel-2

### System Overview

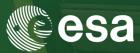

#### Free open source software

4 types of products

Cloud-free surface reflectance composite

Vegetation status

Dynamic cropland mask

Cultivated crop type map

2 operation modes

**Automatic** 

Manual

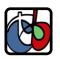

Based on Orfeo ToolBox

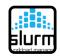

Cluster-ready architecture for distributed processing

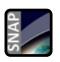

Integration with **Sentinel-2 ToolBox** 

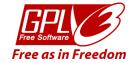

Source code:

https://github.com/sen2agri/

ESA UNCLASSIFIED - For Official Use

### System Overview

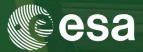

Free open source software

4 types of products

Cloud-free surface reflectance composite

**Vegetation status** 

**Dynamic cropland mask** 

**Cultivated crop type map** 

2 operation modes

Automatic

Manual

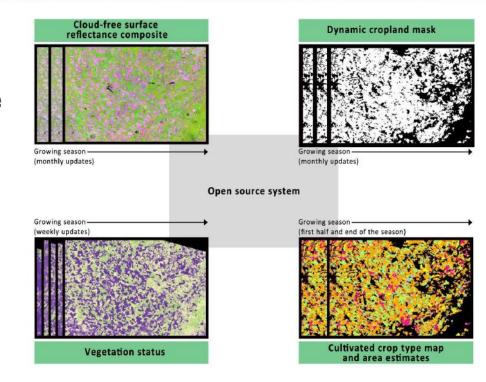

ESA UNCLASSIFIED - For Official Use

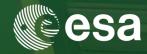

#### Free open source software

4 types of products

Cloud-free surface reflectance composite

**Vegetation status** 

**Dynamic cropland mask** 

Cultivated crop type map

2 operation modes

**Automatic** 

Manual

#### **Automated** Mode (near real-time)

- Automatic data flow
- Processing driven by new products availability
- Automated (scheduled) downloads for S2A L1C (only needed granules) and **L8 L1T**

#### Manual Mode (on-demand)

- Processing triggered by user requests
- Data processed in one run

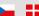

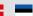

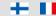

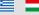

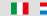

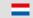

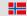

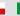

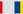

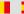

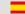

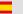

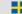

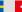

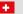

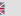

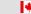

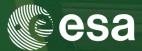

#### **Step 1: Download the system**

a) Go to <a href="http://www.esa-sen2agri.org/operational-system/system-download/">http://www.esa-sen2agri.org/operational-system/system-download/</a>

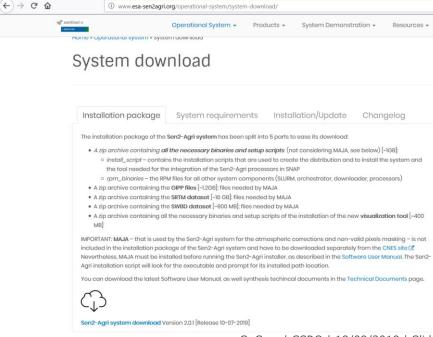

ESA UNCLASSIFIED - For Official Use

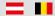

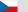

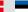

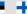

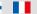

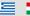

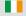

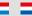

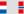

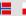

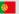

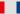

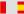

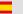

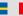

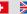

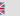

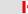

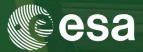

#### **Step 1: Download the system**

- a) Go to <a href="http://www.esa-sen2agri.org/operational-system-download/">http://www.esa-sen2agri.org/operational-system-download/</a>
- b) Read carefully the "System requirements" section to dimension your hardware

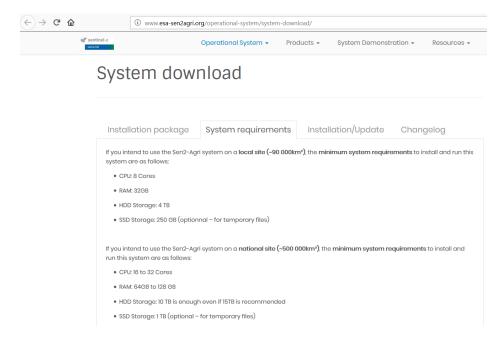

ESA UNCLASSIFIED - For Official Use

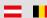

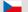

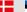

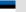

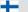

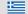

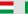

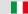

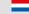

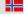

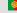

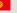

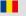

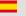

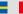

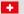

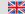

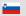

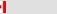

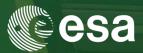

#### Hardware Requirements

|                     | Small Site             | Large Site              |
|---------------------|------------------------|-------------------------|
| Area                | 90,000 km <sup>2</sup> | 500,000 km <sup>2</sup> |
| Sentinel-2 coverage | 9 tiles                | 50 tiles                |
| Landsat-8 coverage  | 4 scenes               | 16 scenes               |
| Season duration     | 10 months              | 10 months               |
| Storage             | 4 TB - 8 TB            | 10 - 15 TB              |
| CPU                 | 8 cores                | 16 cores                |
| RAM                 | 32 GB                  | 64 GB - 128 GB          |

ESA UNCLASSIFIED - For Official Use

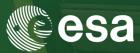

#### **Step 1: Download the system**

- a) Go to <a href="http://www.esa-sen2agri.org/operational-system-download/">http://www.esa-sen2agri.org/operational-system-download/</a>
- b) Read carefully the "System requirements" section to dimension your hardware
- c) Fill in some information about yourself

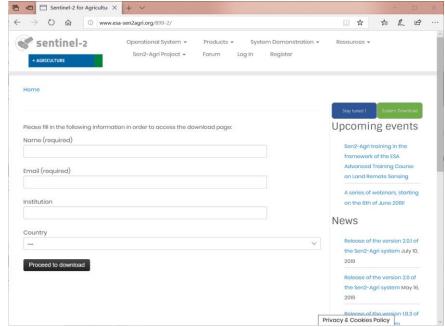

ESA UNCLASSIFIED - For Official Use

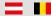

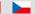

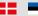

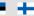

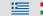

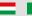

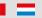

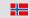

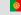

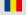

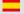

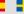

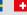

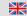

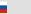

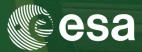

#### **Step 1: Download the system**

- a) Go to <a href="http://www.esa-sen2agri.org/operational-system/system-download/">http://www.esa-sen2agri.org/operational-system/system-download/</a>
- b) Read carefully the "System requirements" section to dimension your hardware
- c) Fill in some information about yourself
- d) Download the system installation package

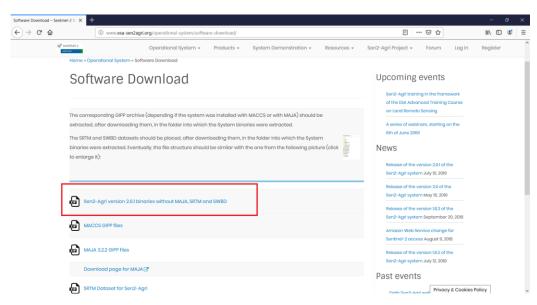

ESA UNCLASSIFIED - For Official Use

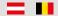

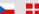

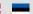

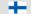

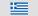

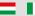

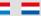

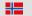

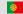

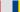

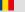

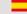

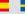

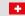

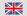

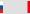

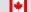

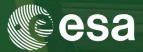

#### **Step 1: Download the system**

- a) Go to <a href="http://www.esa-sen2agri.org/operational-system-download/">http://www.esa-sen2agri.org/operational-system-download/</a>
- b) Read carefully the "System requirements" section to dimension your hardware
- c) Fill in some information about yourself
- d) Download the system installation package
- e) Download the SRTM dataset

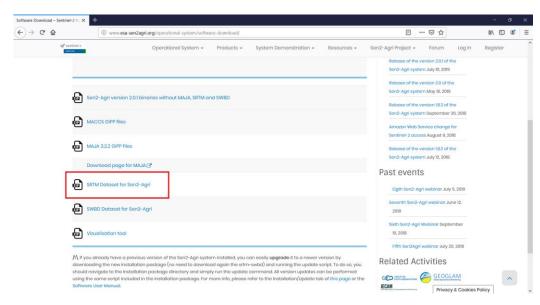

ESA UNCLASSIFIED - For Official Use

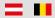

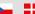

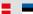

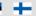

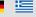

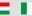

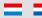

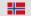

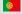

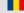

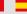

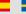

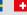

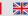

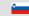

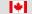

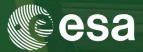

#### **Step 1: Download the system**

- a) Go to <a href="http://www.esa-sen2agri.org/operational-system/system-download/">http://www.esa-sen2agri.org/operational-system/system-download/</a>
- b) Read carefully the "System requirements" section to dimension your hardware
- c) Fill in some information about yourself
- d) Download the system installation package
- e) Download the SRTM dataset
- f) Download the SWBD dataset

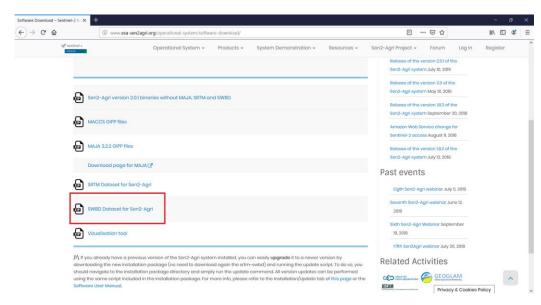

ESA UNCLASSIFIED - For Official Use

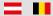

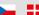

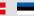

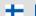

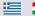

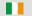

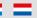

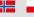

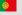

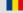

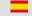

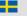

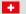

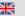

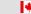

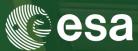

#### **Step 1: Download the system**

- a) Go to <a href="http://www.esa-sen2agri.org/operational-system/system-download/">http://www.esa-sen2agri.org/operational-system/system-download/</a>
- b) Read carefully the "System requirements" section to dimension your hardware
- c) Fill in some information about yourself
- d) Download the system installation package
- e) Download the SRTM dataset
- f) Download the SWBD dataset
- g) Download the MAJA package from CNES (after accepting their terms and conditions)

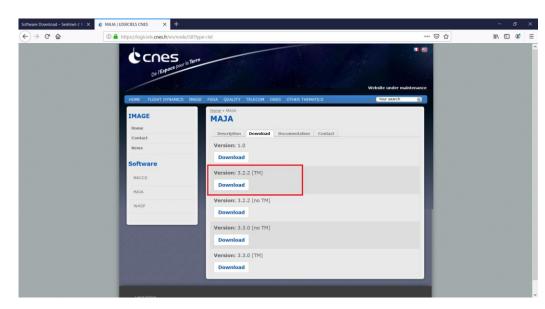

ESA UNCLASSIFIED - For Official Use

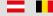

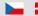

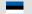

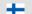

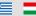

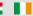

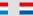

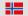

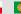

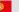

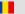

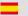

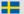

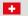

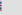

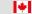

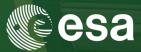

#### **Step 1: Download the system**

- a) Go to <a href="http://www.esa-sen2agri.org/operational-system-download/">http://www.esa-sen2agri.org/operational-system-download/</a>
- b) Read carefully the "System requirements" section to dimension your hardware
- Fill in some information about yourself
- Download the system installation package
- Download the SRTM dataset
- Download the SWBD dataset
- Download the MAJA package from CNES
- h) Download the MAJA GIPP files for Sen2Agri

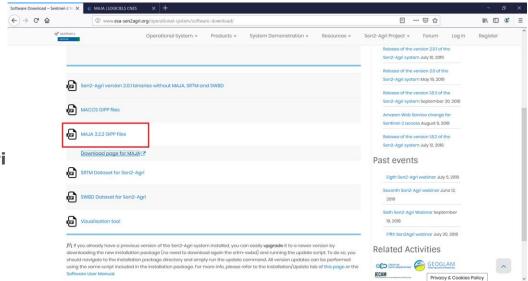

ESA UNCLASSIFIED - For Official Use

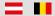

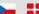

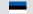

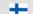

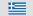

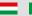

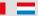

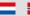

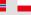

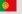

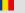

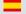

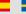

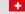

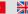

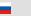

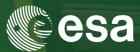

#### **Step 1: Download the system**

- a) Go to <a href="http://www.esa-sen2agri.org/operational-system/system-download/">http://www.esa-sen2agri.org/operational-system/system-download/</a>
- b) Read carefully the "System requirements" section to dimension your hardware
- c) Fill in some information about yourself
- d) Download the system installation package
- e) Download the SRTM dataset
- f) Download the SWBD dataset
- g) Download the MAJA package from CNES
- h) Download the MAJA GIPP files for Sen2Agri
- i) Decompress the Sen2Agri and move the other downloaded packages in a file structure like on the right. MAJA can be decompressed in a "maja" subfolder and it will be installed altogether.

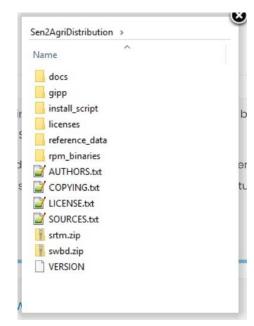

ESA UNCLASSIFIED - For Official Use

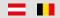

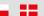

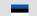

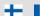

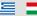

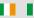

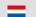

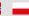

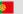

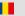

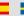

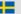

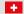

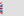

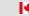

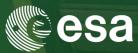

#### **Step 2: Install the system**

a) Setup a machine with CentOS7 Linux minimal install. Use an account with super-user privileges.

CentOS7 Minimal ISO can be downloaded from

http://isoredirect.centos.org/centos/7/isos/x86 64/CentOS-7-x86 64-Minimal-1810.iso

- b) Install utility packages needed for installation:
- Unzip (for decompression): sudo yum install -y unzip
- Nano (simple text editor): sudo yum install -y nano
- Midnight Commander (file manipulation): sudo yum install -y mc

While installation is in progress, let's browse the Sen2Agri web site.

ESA UNCLASSIFIED - For Official Use

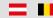

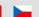

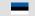

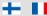

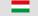

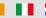

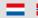

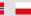

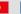

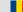

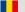

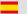

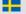

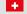

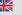

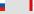

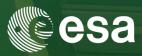

#### **Step 2: Install the system**

c) Create some necessary folders:

sudo mkdir /mnt/archive && sudo mkdir /mnt/upload

d) Make sure the folders are writable for any account:

sudo chmod 777 /mnt/archive && sudo chmod 777 /mnt/upload

e) Make sure the installation script is executable:

sudo chmod +x

~/Downloads/Sen2AgriDistribution/install script/sen2agriPlatformInstallAndConfig.sh

**Run the installation script:** 

sudo ~/Downloads/Sen2AgriDistribution/install script/sen2agriPlatformInstallAndConfig.sh

#### Done!

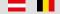

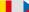

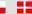

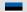

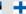

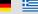

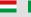

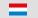

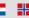

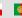

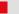

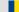

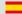

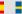

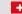

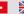

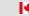

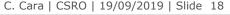

entinel-2

### User Interface Overview

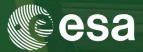

#### Connect to the graphical user interface

In a web browser on the installation machine, go to <a href="http://localhost/login.php">http://localhost/login.php</a> or <a href="http://localhost/login.php">http://localhost/login.php</a> or <a hre

Username: *sen2agri* Password: *sen2agri* 

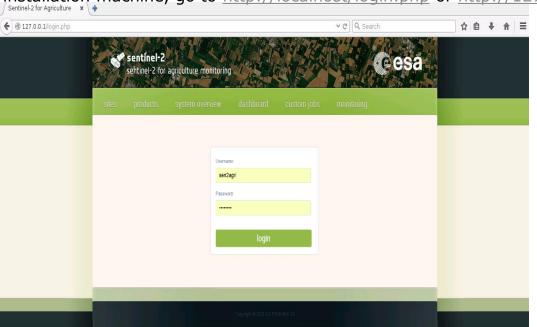

ESA UNCLASSIFIED - For Official Use

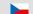

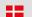

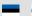

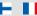

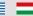

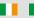

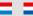

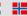

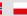

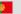

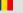

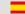

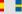

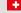

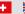

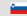

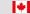

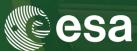

#### **Site management**

- Add, edit sites
- Define seasons
- Define processors to execute
- Upload in-situ data
- Upload strata data

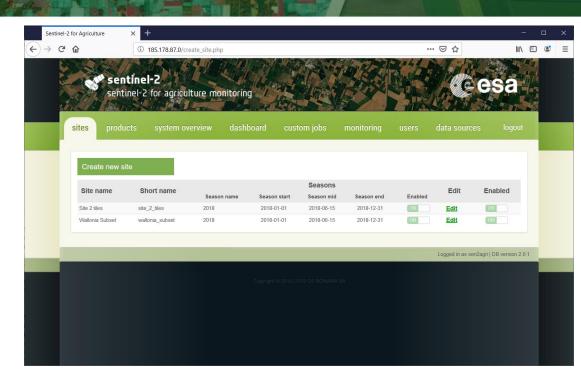

ESA UNCLASSIFIED - For Official Use

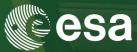

#### **Output products**

- Visualize quick looks of Output products (L2A, L3\*, L4\*)
- **Download** products

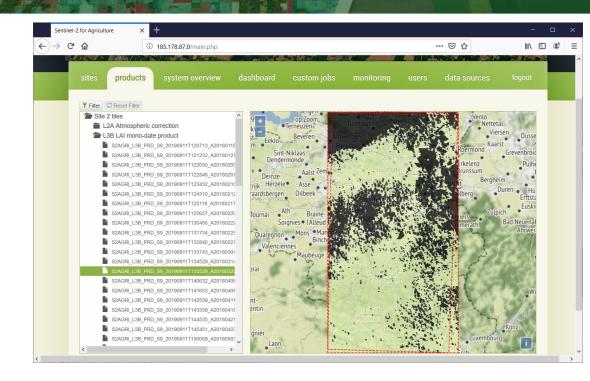

ESA UNCLASSIFIED - For Official Use

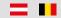

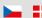

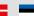

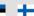

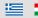

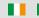

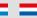

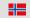

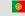

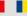

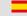

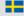

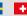

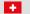

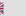

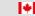

entinel-2

### User Interface Overview

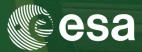

# System resources and running jobs

- View CPU, RAM, Disk and Load of execution machines
- View currently executing processing jobs and tasks

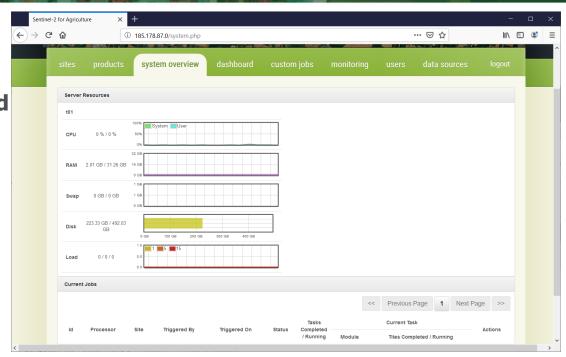

ESA UNCLASSIFIED - For Official Use

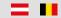

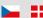

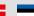

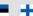

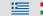

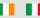

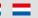

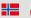

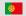

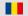

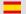

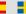

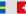

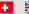

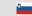

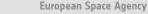

sentinel-2

### User Interface Overview

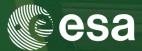

#### **Processor dashboard**

- View resources used by each processor
- View default configuration of each processor
- View scheduled jobs defined for each processor

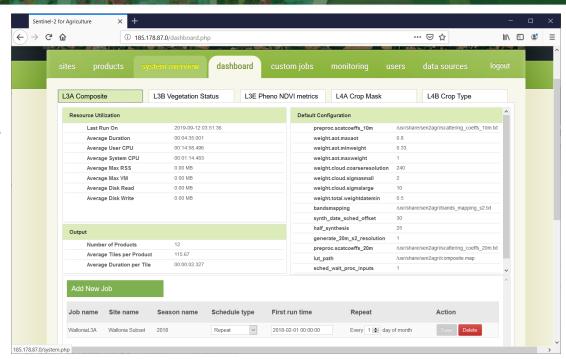

ESA UNCLASSIFIED - For Official Use

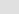

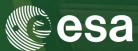

#### **Manual jobs**

- Parametrization for manual invocation of all processors
- Default values for parameters
- Common parameters
- Advanced parameters

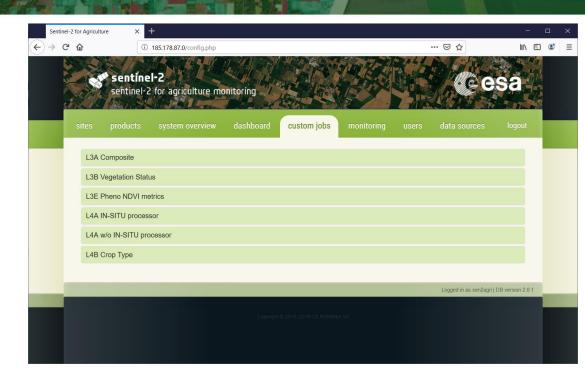

ESA UNCLASSIFIED - For Official Use

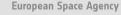

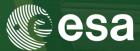

#### **Monitoring**

- Monitoring of downloads
   (completed, in progress, errors)
- Progress of current download
- History of execution jobs

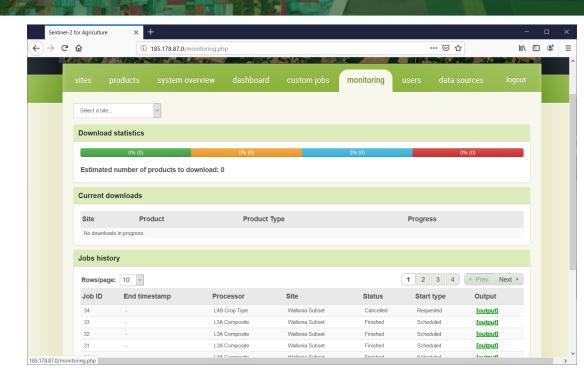

ESA UNCLASSIFIED - For Official Use

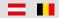

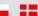

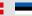

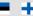

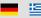

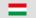

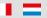

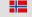

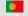

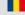

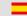

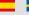

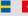

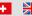

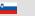

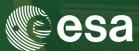

#### **Users**

 Simple management of system users

#### Two kinds of users:

- Administrators: can see/work
   on any site of any user
- Users: can only see/work on sites defined by her-/him-self

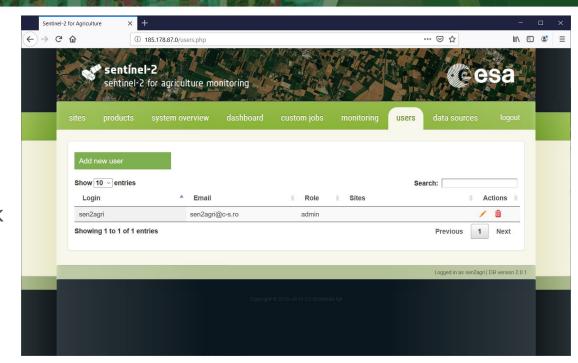

ESA UNCLASSIFIED - For Official Use

### User Interface Overview

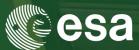

#### **Data sources**

- Configuration of modules for query and download<sup>1</sup> of Sentinel-2 and Landsat-8 Products
- Dynamic behavior:
   if new modules (jar files) are copied
   in a specific folder<sup>2</sup>, they will be
   shown here.

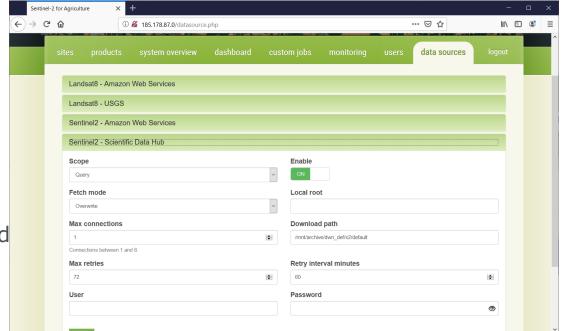

ESA UNCLASSIFIED - For Official Use

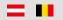

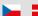

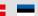

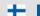

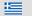

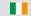

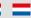

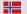

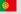

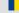

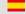

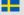

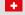

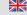

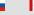

<sup>&</sup>lt;sup>1</sup> download or linking to local product repos

<sup>&</sup>lt;sup>2</sup>/usr/share/sen2agri/sen2agri-services/lib

### EO Source Configuration – on premises

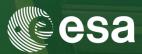

- Scientific Data Hub (**SciHub**) used for **looking up** for **S2** products
- **USGS** used for **looking up** for **L8** products
- **No local product** repository available

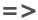

- •S2 products will be downloaded from SciHub
- •L8 products will be downloaded from USGS

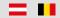

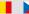

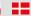

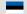

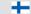

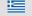

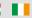

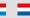

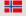

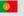

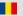

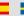

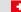

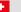

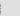

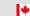

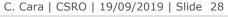

### **EO** Source Configuration – on premises

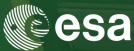

#### How to configure query and download for S2 from SciHub?

#### 1. **Disable** other S2 sources

2. Set the S2 – SciHub scope to "Query and download"; Set the fetch mode to "Overwrite"; Enter your SciHub account;

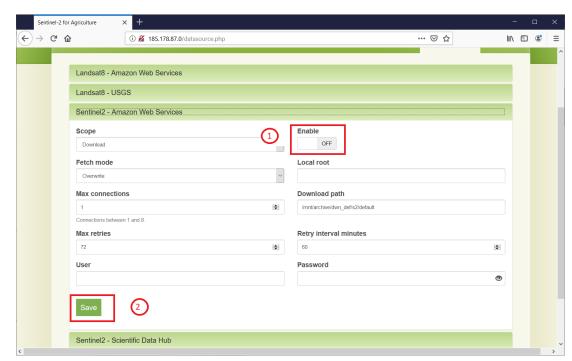

ESA UNCLASSIFIED - For Official Use

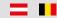

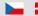

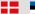

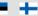

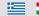

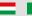

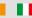

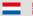

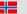

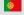

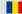

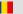

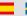

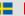

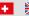

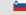

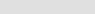

### EO Source Configuration - on premises

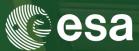

- How to configure query and download for S2 from SciHub?
- 1. Disable other S2 sources
- 2. Set the S2 SciHub **scope** to
- "Query and download";
- Set the **fetch mode** to
- "Overwrite";
- Enter your **SciHub account**;
- Save.

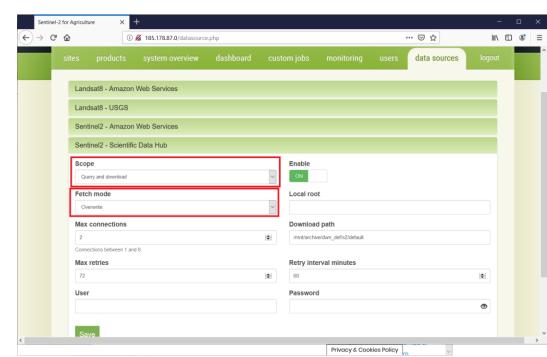

ESA UNCLASSIFIED - For Official Use

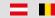

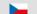

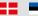

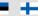

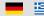

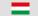

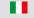

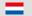

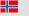

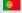

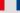

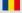

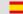

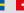

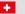

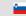

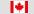

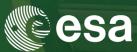

- Any cloud (except DIASes or AWS): like on-premises
- For **DIAS** or **AWS** installation:
  - •SciHub used to lookup for S2 products
  - USGS used to lookup for L8 products
  - Local product repository available

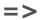

- •S2 products **linked** (via symlinks) from local buckets; if not available, they can be downloaded from SciHub
- •L8 products linked (via symlinks) from local buckets; if not available, they can be downloaded from USGS

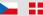

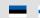

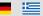

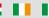

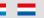

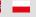

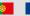

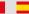

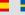

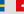

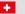

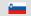

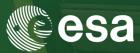

What you need to know before selecting a DIAS:

#### Sentinel-2 on-line availability

|     | CreoDIAS  | MUNDI                                             | Sobloo              | ONDA              | SciHub             | AWS |
|-----|-----------|---------------------------------------------------|---------------------|-------------------|--------------------|-----|
| L1C | all       | July 2015<br>(Europe)<br>January 2018<br>(Global) | Previous 2<br>years | September<br>2018 | Last 12+<br>months | all |
| L2A | orderable | April 2017<br>(Europe)                            | Previous 1<br>year  | September 2018    | Last 18+<br>months | all |

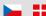

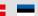

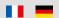

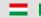

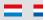

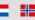

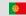

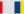

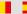

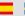

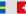

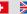

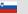

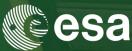

#### How to configure data sources?

- 1. **Disable** other S2 sources
- 2. Set the S2 SciHub scope to
- "Query and download";
- Set the fetch mode to
- "Overwrite";
- Enter your SciHub account;
- Enter the local repository mount;
- Save
- 3. Configure the local path resolver

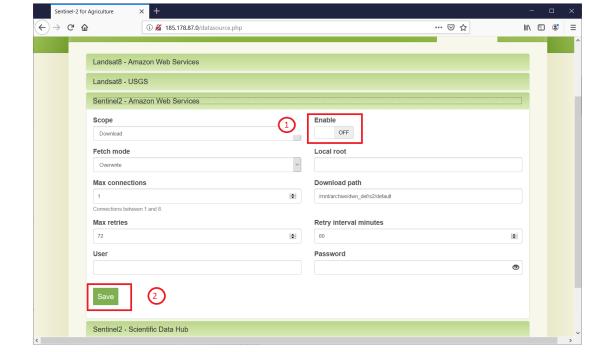

ESA UNCLASSIFIED - For Official Use

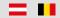

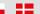

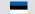

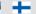

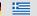

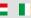

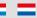

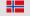

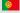

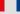

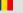

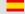

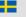

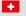

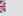

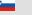

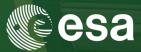

- How to configure data sources?
- 1. Disable other S2 sources
- 2. Set the S2 SciHub **scope** to
- "Query and download";
- Set the **fetch mode** to
- "Symbolic link";
- Enter your **SciHub account**;
- Enter the **local repository mount**;
- Save.
- 3. Configure the local path
- resolver

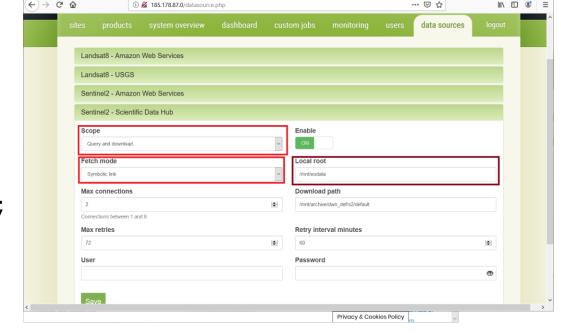

ESA UNCLASSIFIED - For Official Use

C. Cara | CSRO | 19/09/2019 | Slide 34

... ☑ ☆

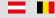

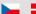

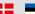

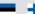

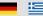

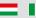

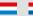

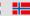

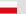

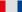

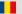

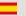

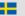

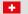

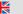

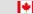

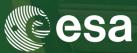

#### How to configure data sources?

- 1. Disable other S2 sources
- 2. Set the S2 SciHub scope to
- "Query and download";
- Set the fetch mode to
- "Symbolic link";
- Enter the local repository mount;
- Enter your SciHub account;
- 3. **Configure** the local path resolver

If not on CreoDIAS, in the file

/usr/share/sen2agri/sen2agri-services/config/services.properties

uncomment the section specific to the DIAS platform (see next slide)

ESA UNCLASSIFIED - For Official Use

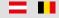

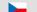

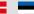

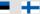

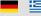

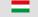

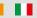

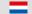

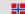

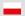

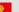

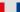

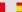

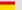

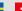

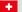

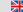

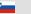

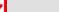

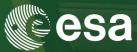

#### **MUNDI DIAS** path resolver example

On MUNDI, the Sentinel-2 L1C path is **UU/L/SS/YYYY/MM/dd/<product\_folder>**, where:

**UU** = the UTM code, **L** = the latitude band,

**SS** = the UTM square code, **YYYY** = year,

 $\mathbf{MM}$  = month (0-padded),  $\mathbf{dd}$  = day (0-padded),

cproduct\_folder> = the product folder, without .SAFE suffix

eg. the product S2A\_MSIL1C\_20181015T104021\_N0206\_R008\_T31UFS\_20181015T125304.SAFE would be located in

/eodata/31/U/FS/2018/10/15/ S2A MSIL1C 20181015T104021 N0206 R008 T31UFS 20181015T125304

In services.properties file, the uncommented section is:

SciHubDataSource.Sentinel2.path.builder.class = org.esa.sen2agri.dias.mundi.Sentinel2PathBuilder

SciHubDataSource.Sentine12.local.archive.path.format = UU/L/SS/YYYY/MM/dd

SciHubDataSource.Sentinel2.path.suffix = none

SciHubDataSource.Sentinel2.product.format = folder

ESA UNCLASSIFIED - For Official Use

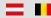

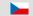

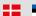

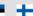

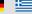

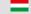

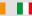

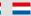

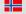

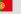

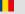

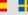

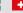

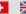

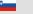

## Hands-on – access local products

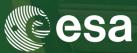

#### Step 1: Let's have access to EO Data on CreoDIAS

On the training machine, open a Terminal (Applications > Terminal Emulator) and type

#### sudo mount /eodata

- Enter the password **E0grB97450if2AD**
- Verify that the mount was created. Enter:

ls /eodata/Sentinel-2/MSI/L1C

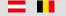

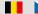

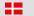

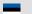

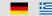

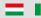

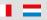

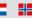

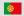

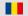

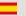

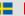

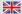

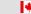

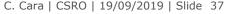

# Hands-on – configure data source

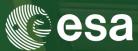

#### Step 2: Configure the Sen2Agri data sources

Open Firefox (Applications > Internet > Firefox) and go to address

#### http://localhost

- Login using the user **sen2agri** with the password **sen2agri**
- Go to **data sources** tab. Disable the following sources:

Landsat8 – Amazon Web Services

Landsat8 - USGS

Sentinel – Amazon Web Services

(for each one, toggle the **Enable** button and then click **Save**)

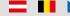

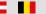

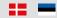

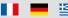

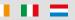

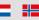

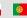

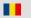

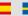

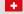

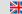

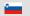

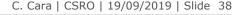

## Hands-on – configure data source

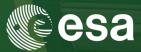

#### Step 2: Configure the Sen2Agri data sources (cont.)

- Modify the Sentinel2 Scientific Data Hub as follows
  - Change **Scope** to **Query and download**
  - Change **Fetch Mode** to **Symbolic link**
  - Set Local root to /eodata/Sentinel-2/MSI/L1C
  - Enter your SciHub account details (**User** and **Password**)
  - Click **Save**

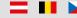

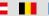

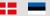

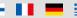

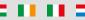

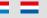

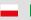

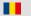

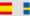

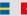

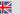

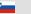

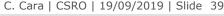

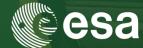

- Site and season creation
- In the **Sites** tab, press the **Create new site** button
- In the **Add New Site** dialog box provide the following informations
  - Enter a unique site name 1st letter must be an uppercase
  - Upload a shapefile with the site extent.

The uploaded file will have to be in a ".zip" archive that contains all the ".shp", ".dbf", ".prj" and ".shx" files.

Browse for a zipped small shape file in:

/home/ltcstudent/Desktop/Sen2Agri\_Training\_Files/sen2agri\_sample\_site\_shape.zip

- Press the Save New Site button
  - → Your new site is created

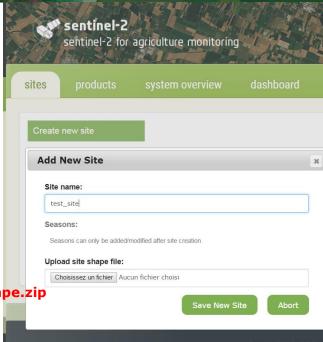

ESA UNCLASSIFIED - For Official Use

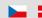

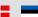

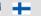

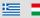

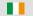

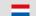

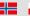

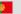

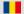

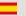

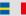

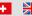

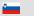

entinel-2

## Hands-on – site and season

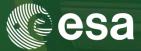

#### Site and season creation

To configure the season, go to **Sites** tab and press the **Edit** button corresponding to the newly created site

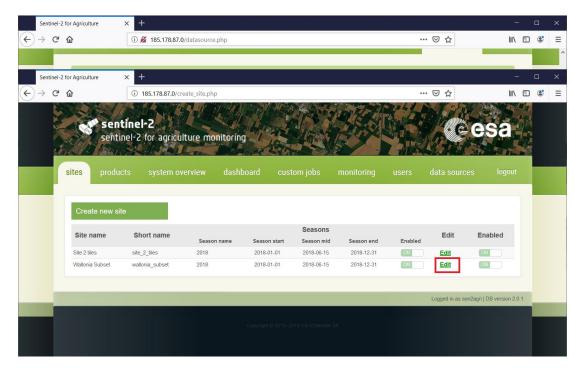

ESA UNCLASSIFIED - For Official Use

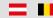

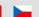

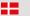

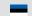

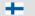

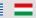

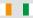

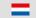

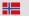

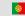

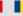

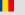

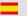

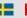

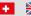

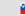

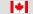

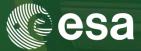

#### Site and season creation

- In order to add a season, press the "+"icon in the *List of Seasons* section
- It will allow you specifying the following parameters:

**Season Name** eq. Summer 2018

**Season start** eg. 01-04-2018

**Season mid** eg. 01-09-2018

**Season End** eq. 01-11-2018

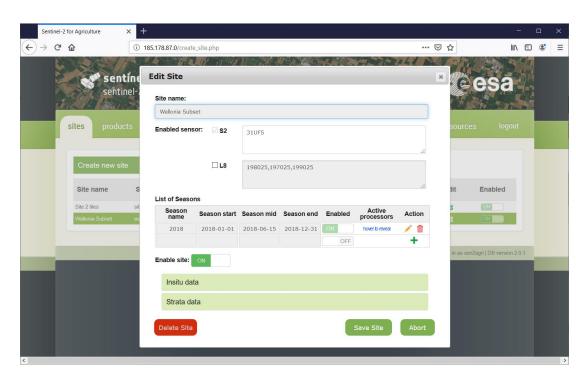

ESA UNCLASSIFIED - For Official Use

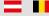

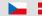

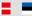

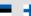

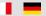

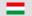

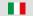

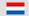

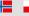

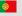

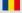

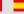

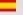

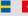

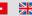

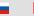

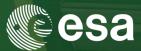

#### Site and season creation

- You can then specify which processor will be run in the automated mode for the site and the specified season
  - Atmospheric correction (L2A) is always run automatically since it is a mandatory input for all the other processor
  - L3A = Monthly cloud free composite
  - L3B = Vegetation Status (LAI and NDVI) produced for each L2A product
  - L4A = Monthly Cropland Mask starting from the middle of the season
  - L4B = Crop Type map produced at the middle and at the end of the season
- Once the season is defined, it can be saved using the icon. The changes can be cancelled using the icon.

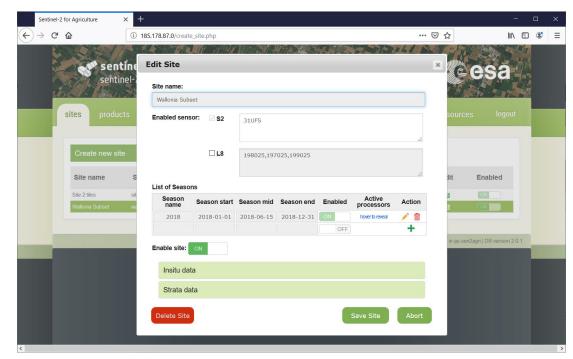

ESA UNCLASSIFIED - For Official Use

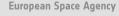

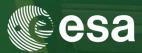

Not to wait until the next Lookup job, let's restart the services to pick the changes.

Open (if not already) a **Terminal** window and type:

sudo systemctl restart sen2agri-services

If prompted, enter again the password **E0grB97450if2AD** 

After 15-20 seconds, revisit the **Monitoring** tab of the web site. The bar from **Download statistics** should be **blue** this time with a product count > 0.

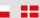

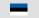

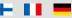

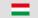

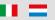

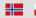

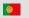

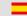

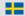

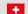

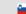

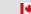

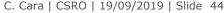

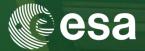

After the successful creation of a season, a set of **scheduled jobs** corresponding to the selected processors are automatically created for that season. These jobs are available in the **Dashboard** tab and will start to execute once the site is *Enabled*.

Go to the **Dashboard** tab and navigate through the processors sub tabs to see the automatically created jobs and the by-default parameters values used for each processors.

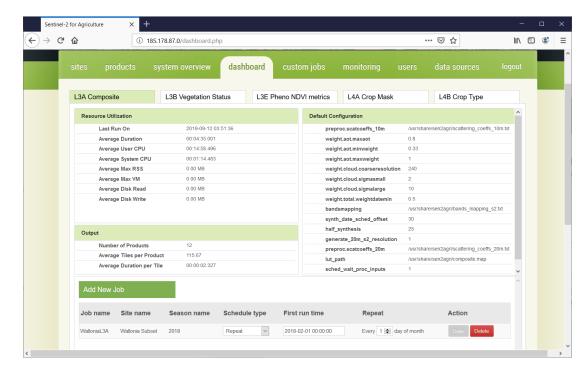

ESA UNCLASSIFIED - For Official Use

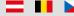

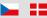

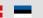

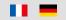

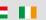

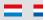

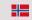

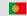

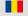

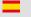

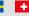

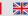

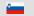

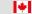

## Hands-on - scheduled job

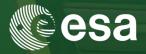

#### Add a scheduled jobs on a site already configured for the training

In the *Dashboard* tab, press the *Add New* 

#### **Job** button

- Job name eg. « LAI\_Training »
- Select a **Site**: 2 sites are pre-configured
  - Site 2 Tiles
  - Wallonia subset
- **Season**: pick the only season available
- Product: select the L3B product (Vegetation Status)
- Schedule Type : Once
- First run time: TBD

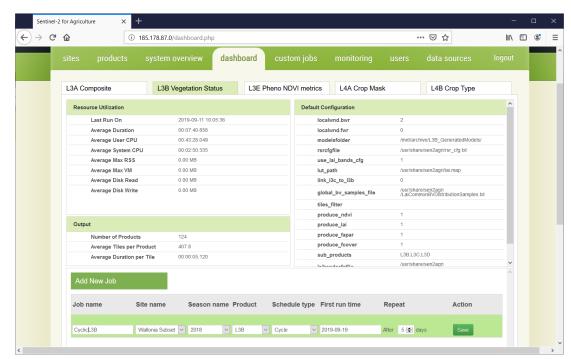

ESA UNCLASSIFIED - For Official Use

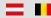

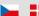

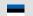

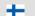

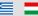

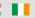

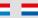

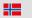

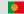

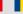

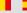

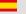

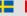

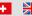

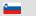

# Hands-on - scheduled job

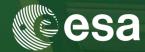

After the successful configuration of this additional scheduled job,

- Go to System Overview tab to
  - monitor the activity of the system in terms of resources and storage
  - see the progress of the LAI job: Task Completed/Running

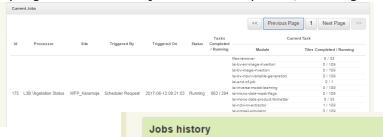

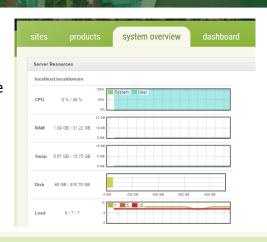

Status

Running

Site

Belgium

- Go to *Monitoring* tab to
  - see the new LAI scheduled job added in the current job history list.

Job ID

Rows/page:

- see the command line inputs, outputs and potential error of each individual command launched by the processor (click on the <u>[output]</u> button)

End timestamp

Processor

L3B Vegetation Status

ESA UNCLASSIFIED - For Official Use

C. Cara | CSRO | 19/09/2019 | Slide 47

Start type

Scheduled

Next

Output

[output]

# Hands-on - custom job

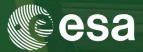

#### Add a custom job on a site already configured for the training

In **custom jobs** tab, expand **L3A Composite** Select the input L2A products using filters:

Uncheck L8, From: 2018-04-01, To: 2018-04-30 and press "Filter"

Select them all in the product list:

S2A\_MSIL2A\_20180408T104021\_...

S2A\_MSIL2A\_20180418T104021\_...

S2A\_MSIL2A\_20180421T105031\_...

S2B\_MSIL2A\_20180406T105929\_...

S2B\_MSIL2A\_20180423T104018\_...

Select Resolution = 20

Select Synthesis date = 20180418

Tick **Show advanced parameters** to see what other parameters can be set

ESA UNCLASSIFIED - For Official Use

| Filter Criteria | For Input File | es                                                                                                    |
|-----------------|----------------|----------------------------------------------------------------------------------------------------|
| Sensor:         | <b>⊠ \$2</b>   | Tiles 31UFS                                                                                                    |
|                 | □ L8           | Tiles                                                                                                    |
|                 |                | 198025,197025,199025                                                                                                    |
| Season:         |                | .п.                                                                                                    |
| Select season   | n              |                                                                                                    |
| From: 2018      | -04-01         | To: 2018-04-30                                                                                                    |
| ▼ Filter S R    | eset Filter    | Available input files:*                                                                                                    |
|                 |                | \$2A_MSIL2A_20180408T104021_N0206_R008_T31UFS_20180408T124948_SAFE<br>\$2A_MSIL2A_20180418T104021_N0206_R008_T31UFS_20180418T1125356_SAFE<br>\$2A_MSIL2A_2018042T1105031_N0206_R051_T31UFS_2018042T1T125911_SAFE<br>\$2B_MSIL2A_20180406T105029_N0206_R051_T31UFS_20180406T125448_SAFE<br>\$2B_MSIL2A_20180423T104019_N0206_R008_T31UFS_20180423T110230_SAFE |
|                 |                | The list of products descriptors (xml files).                                                                                                    |
|                 |                | Resolution:                                                                                                    |
|                 |                | 10                                                                                                    |
|                 |                | Resolution of the output image (in meters).                                                                                                    |
|                 |                | Synthesis date:*                                                                                                    |
|                 |                | 20180418                                                                                                    |
|                 |                | The synthesis date [YYYYMMDD].                                                                                                    |

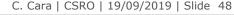

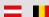

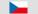

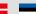

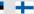

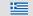

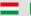

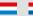

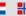

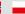

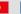

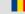

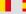

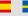

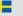

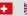

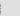

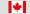

sentinel-2

# Hands-on – custom job

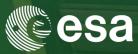

The new custom job can be seen in the **monitoring** tab with the status **Running**.

You can check the command issued, the output and any error by clicking the [output] link.

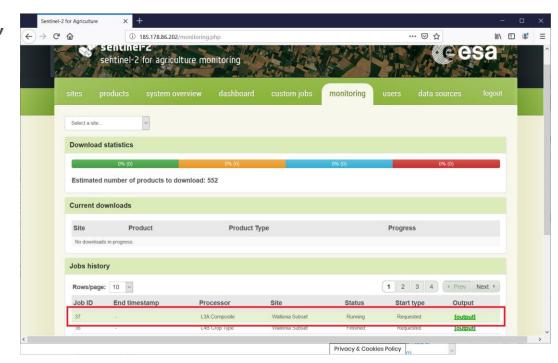

ESA UNCLASSIFIED - For Official Use

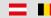

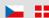

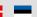

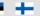

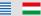

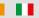

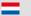

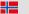

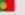

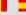

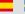

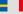

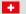

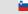

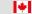

sentinel-2

# Hands-on - custom job

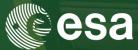

In **system overview** tab, you can see that some activity takes place in the

system.

At least the **CPU** and **Load** graphs are being updated (@ 1 min).

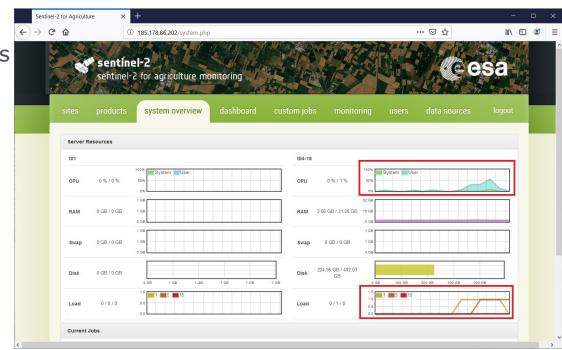

ESA UNCLASSIFIED - For Official Use

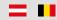

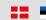

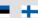

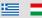

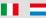

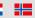

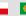

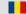

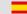

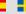

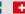

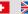

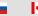

## Hands-on - custom job

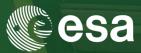

While waiting for the task to complete, let's see what advanced parameters are available for other processors.

- ⇒ Go to the custom jobs tab
- Select other processors and tick **Show advanced parameters**
- More information about them can be found by opening the User Manual:
  - ⇒Find it on your desktop, in **Sen2Agri\_Training\_Files/ Sen2Agri\_SUM\_v3.0.pdf**
  - ⇒All parameters are found in **Appendix F.9** (starting with **page 137**)
  - ⇒They start with the prefix "processor.lxx."

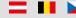

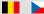

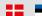

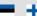

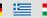

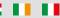

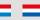

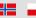

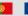

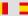

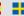

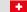

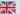

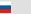

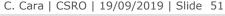

# Hands-on - output handling

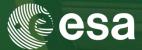

After ~10-15 minutes, the custom job should have finished.

In the **products** tab, expand:

Wallonia Subset

L L3A Composite product

...

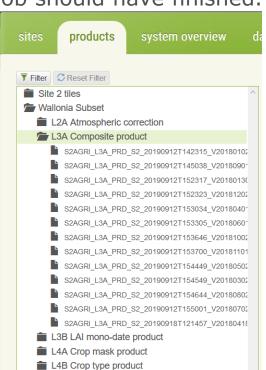

ESA UNCLASSIFIED - For Official Use

# Hands-on – output handling

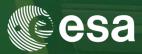

... or use the "Filter" to easily sort out the products (click Apply after criteria

selection)

sentinel-2

You can filter by:

Site

and

Sensor

and

Product Type

and

Season or specific dates interval

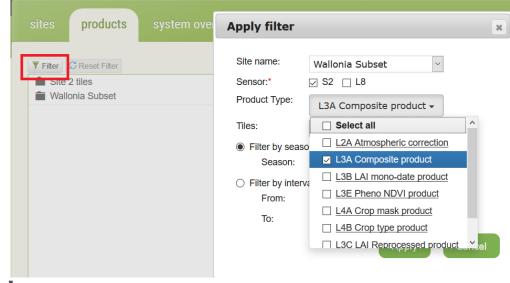

ESA UNCLASSIFIED - For Official Use

# Hands-on - output handling

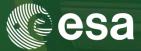

The just-finished product is there:

#### S2A\_L3A\_PRD\_S2\_20190919..

Select it to see its quick look.
Click the **left arrow button** to **download** it as tar.gz archive

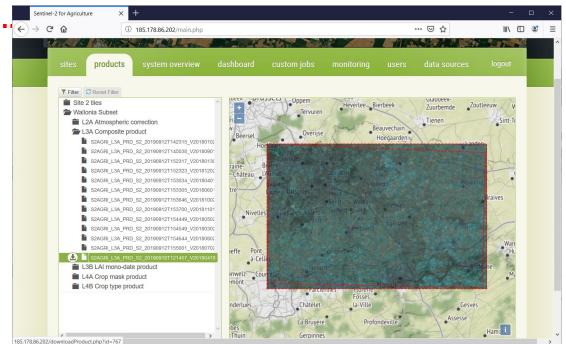

ESA UNCLASSIFIED - For Official Use

(available on *hover*)

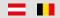

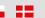

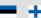

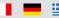

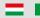

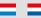

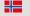

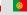

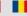

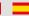

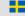

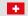

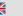

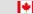

# Assistance and Troubleshooting

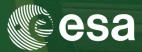

For **more information** about products and processors, please visit http://www.esa-sen2agri.org

For additional **assistance** or troubleshooting:

1. Register on Sen2Agri web site at

http://www.esa-sen2agri.org/wp-log

2. Login to the Sen2Agri forum at

https://forum.esa-sen2agri.org

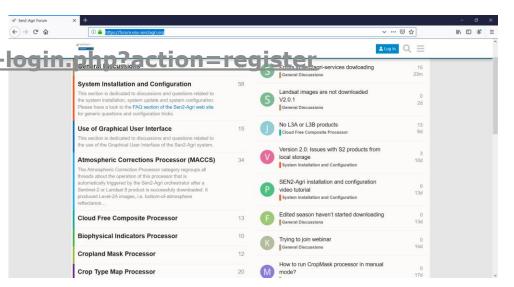

ESA UNCLASSIFIED - For Official Use

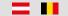

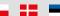

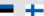

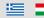

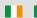

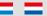

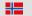

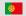

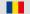

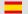

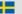

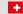

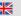

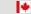